# Registrering av ph.d.-avhandling i (gamle) Cristin

Registrer riktig kategori og underkategori

- [Logg inn](https://wo.cristin.no/as/WebObjects/cristin.woa/wa/registrering?la=no&inst=204) i Cristin
- Klikk på hovedmeny «Forskningsresultater/NVI og undermeny «Registrer resultat». Velg «Rapport/avhandling» under hovedkategori.
- Velg riktig underkategori, «Doktorgradsavhandling».

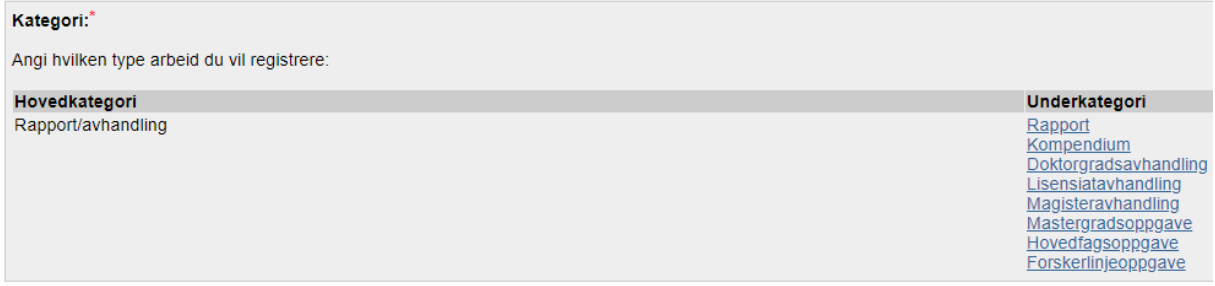

Registrer forfatter og veiledere

- Det fins to alternativer:
	- 1. Velge korrekt person fra hurtiglista
	- 2. Søke på navnet til forfatter/veileder og velge fra ei treffliste
- Personer som er ansatt ved en av Cristins medlemsinstitusjoner (inkl. Nord universitet) har en (P) og gjerne et institusjonsakronym bak navnet. Husk å velge denne registreringen av personen, slik at avhandlinga kobles til dens profil.
- Hvis personen ikke er registrert fra før, vil du få mulighet til å opprette personen som en ukjent person.

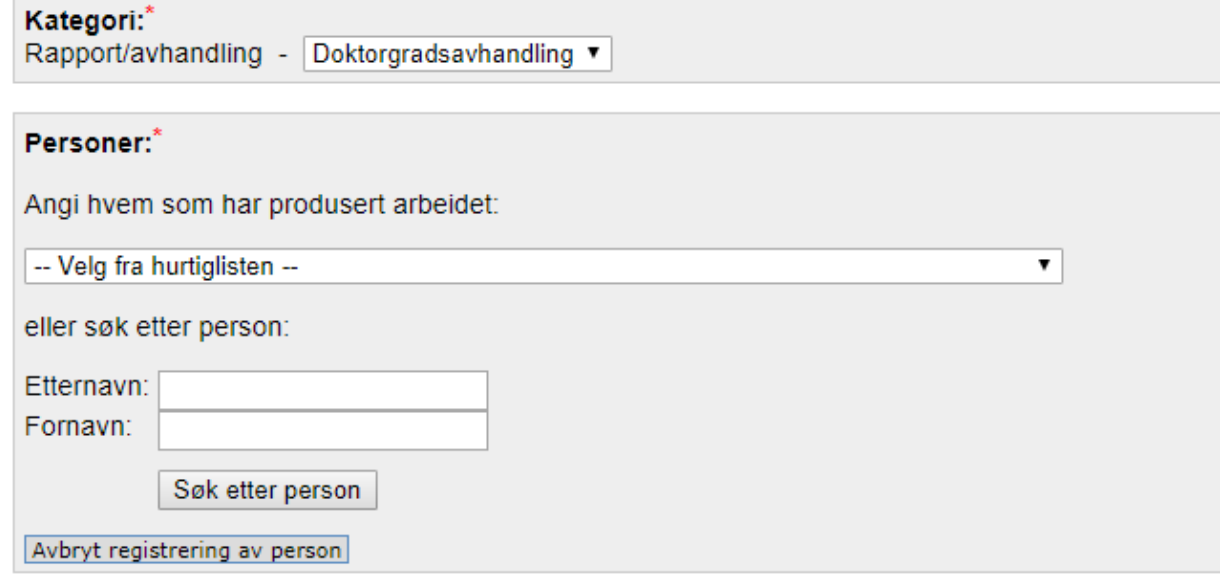

### Alternativ 1

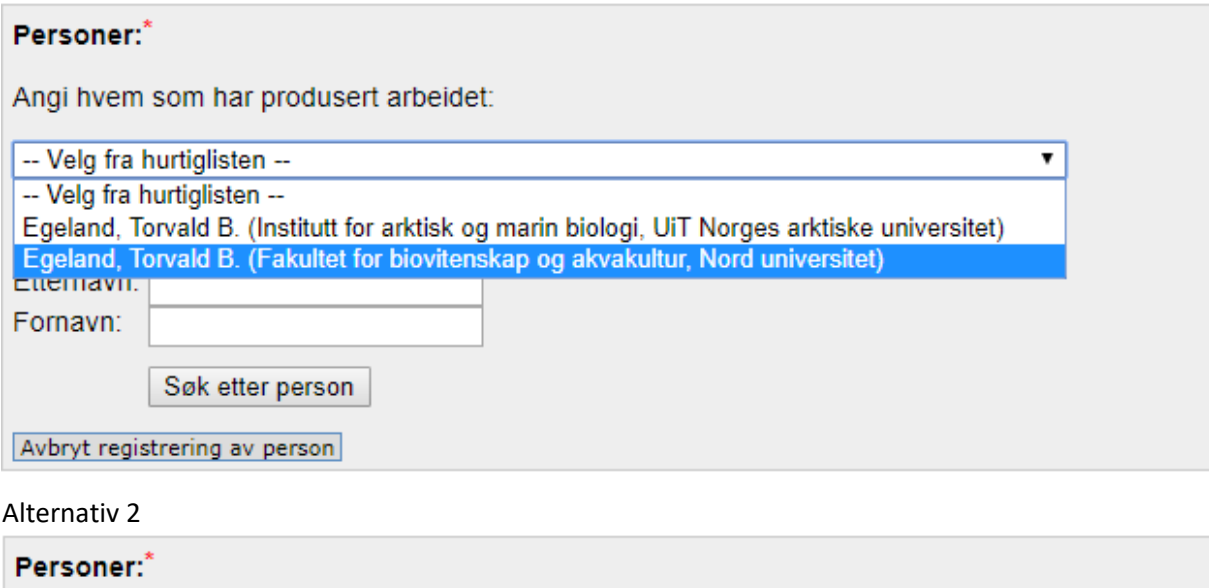

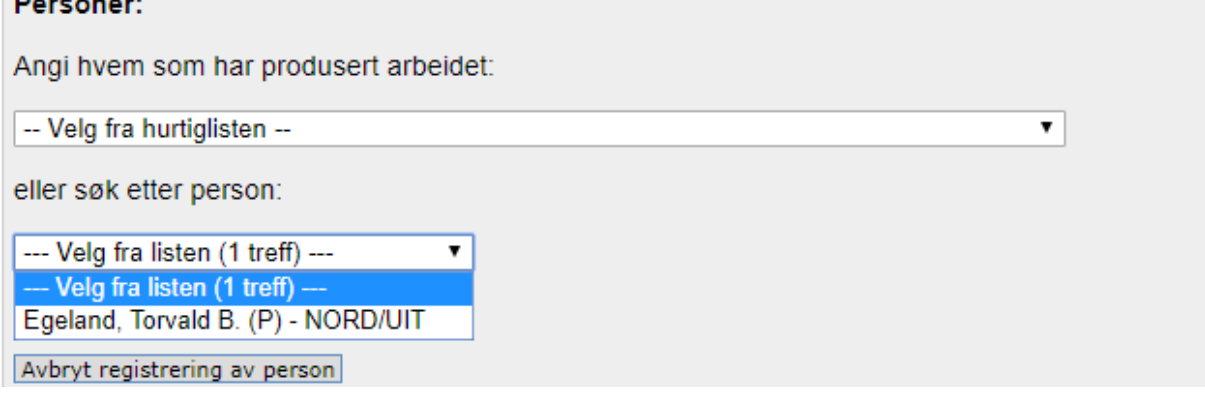

- Når forfatter/veiledere er registrert, kan følgende personinformasjonen endres:
	- Institusjonsadresse
		- o Klikk på husikonet
		- o Søk opp ny institusjonsadresse eller legg til flere adresser
		- o Husk å slette «ukjent» etter at du har lagt til korrekt adresse
	- Slette feilregistrert person
		- o Klikk på rødt kryss
	- Endre navnet på registrert person
		- o Klikk på «N»
		- o Merk: Dette endrer ikke selve personen. For å endre feilregistrert forfatter/veileder, klikk på «Legg til forfatter» og søk opp riktig person. Husk å slette den feilregistrerte personen.
	- Rekkefølgen på personene
		- o Klikk på blå pil for å flytte en person opp/ned
- Når alle personer er riktig registrert, klikk «Gå videre».

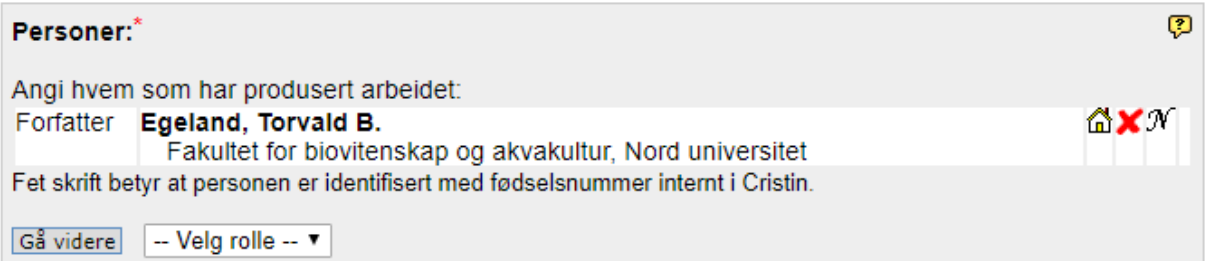

## God vitenskapelig praksis

Bekreft at alle medforfattere oppfyller Vancouver-reglene om medforfatterskap og legg inn eventuelle referansenummer til underlagsmateriale (datapakke).

#### Registrer tittel

- Velg språk for tittel på avhandlinga og skriv inn tittelen.
- Klikk «Gå videre».

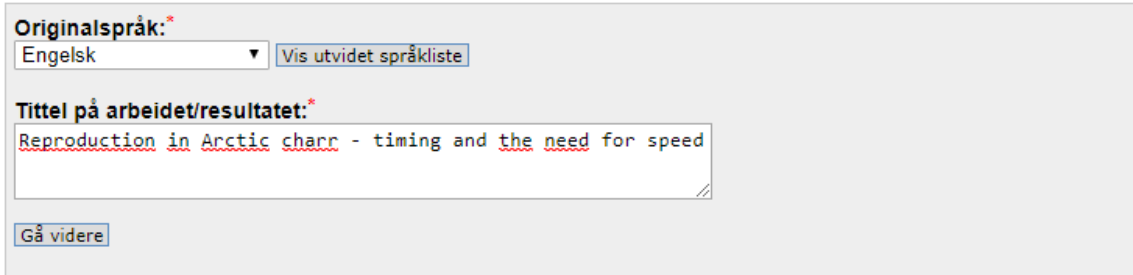

### Registrer flere metadata om avhandlinga

• I det nye vinduet, det første feltet er «Forlag». Ikke oppgi noe her; klikk «Angi utgiver i stedet».

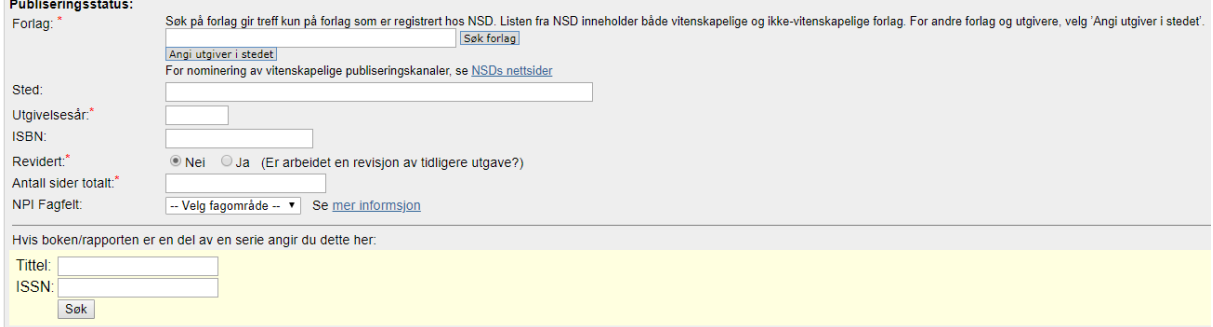

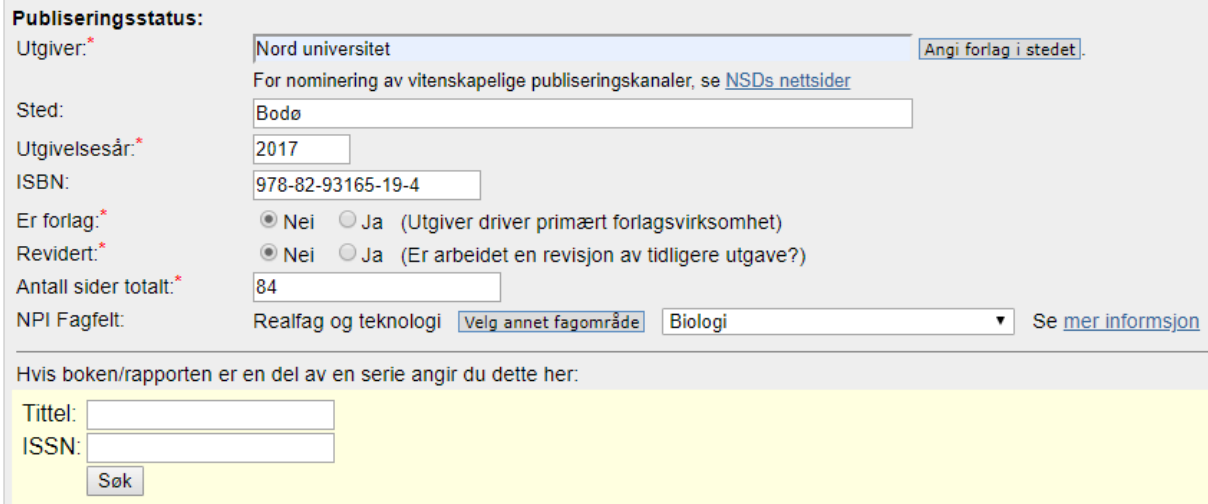

- Fyll ut utgiver (Nord universitet), sted, utgivelsesår, ISBN (det finner du i den trykte utgaven av avhandlinga) og antall sider totalt. Velg «Nei» for «Er forlag» og «Revidert».
- Klikk «Lagre».
- Du får nå en bekreftelse om vellykket lagring i databasen. Sjekk om informasjonen stemmer. Du kan endre informasjonen ved å klikke «rediger».
- Avhandlinga er nå registrert i Cristin.

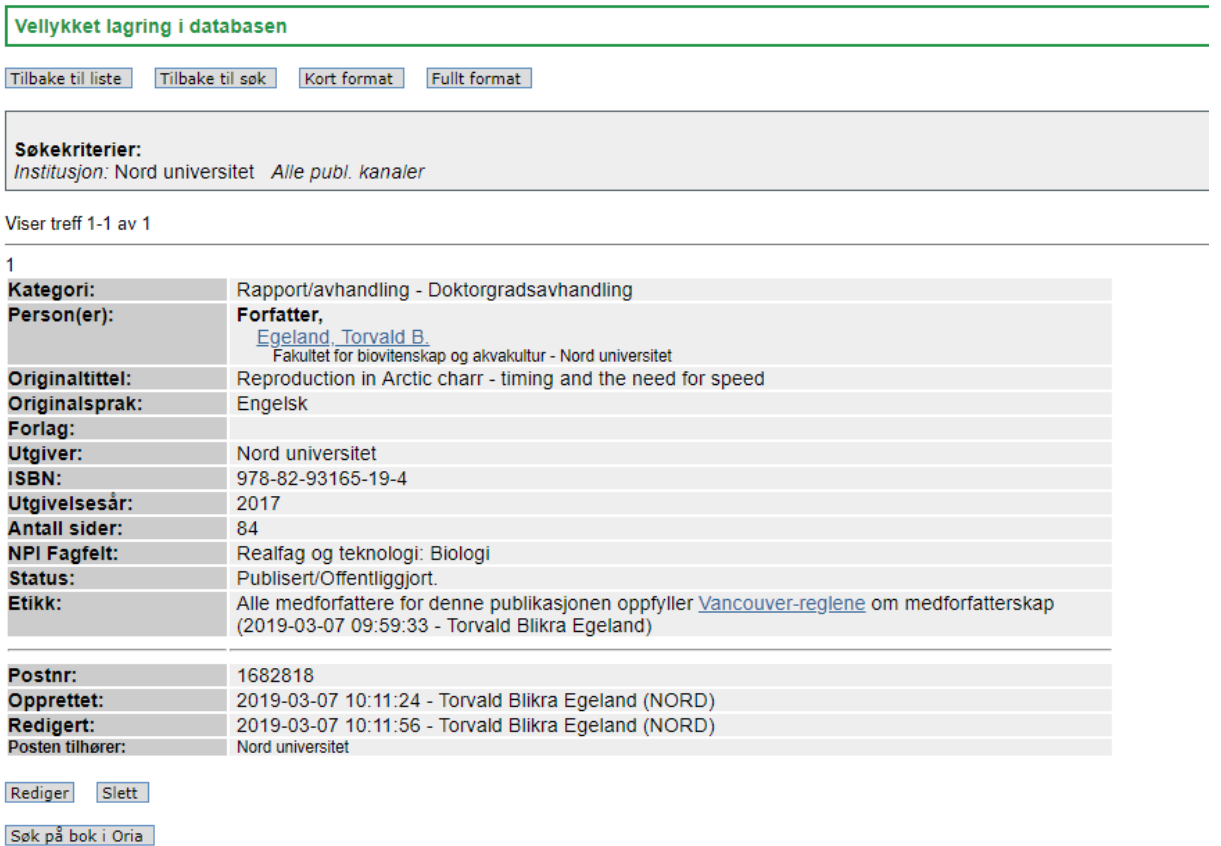

Lever fulltekstdokument